# **VPN Certificate Management on the CVR100W VPN Router**

## **Objective**

Certificate management is a protocol which allows the user to obtain digital certificates that are used to create a secure VPN connection. To keep the VPN more secure, Certificate Management offers to [Generate a New Certificate](#page-0-0) and [Import a Certificate.](#page-1-0) Also, it allows options to [Export for Administrator](#page-1-1) o[r](#page-2-0) [Export for Client](#page-2-0) giving the user more control over who the access of the device is given to. These certificates are issued by an organization called a Certificate Authority (CA). This article explains about certificate management on the CVR100W VPN Router.

**Note:** To obtain a certificate the user should be enrolled with a Certificate Authority (CA) over the network or create a file request to the CA for enrollment.

### **Applicable Device**

• CVR100W

### **Software Version**

 $• 1.0.1.19$ 

### <span id="page-0-0"></span>**Certificate Management**

### **Generate a New Certificate**

Step 1. Log in to the web configuration utility and choose **VPN > Certificate Management**. The Certificate Management page opens:

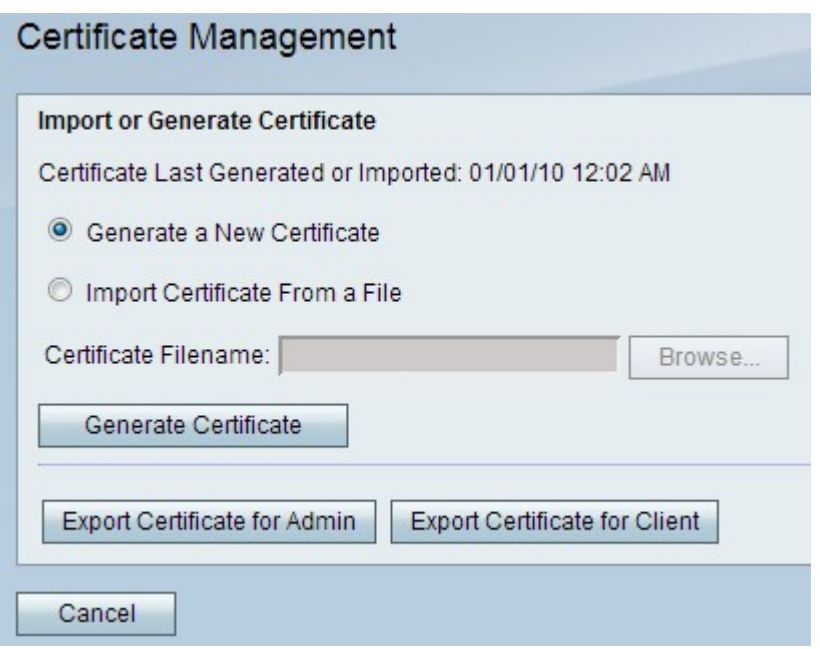

Step 2. Click the **Generate a New Certificate** radio button to generate a new certificate. This replaces the old certificate with the new one.

Step 3. Click **Generate Certificate**.

#### <span id="page-1-0"></span>**Import Certificate From a File**

Step 1. Log in to the web configuration utility and choose **VPN > Certificate Management**. The Certificate Management page opens:

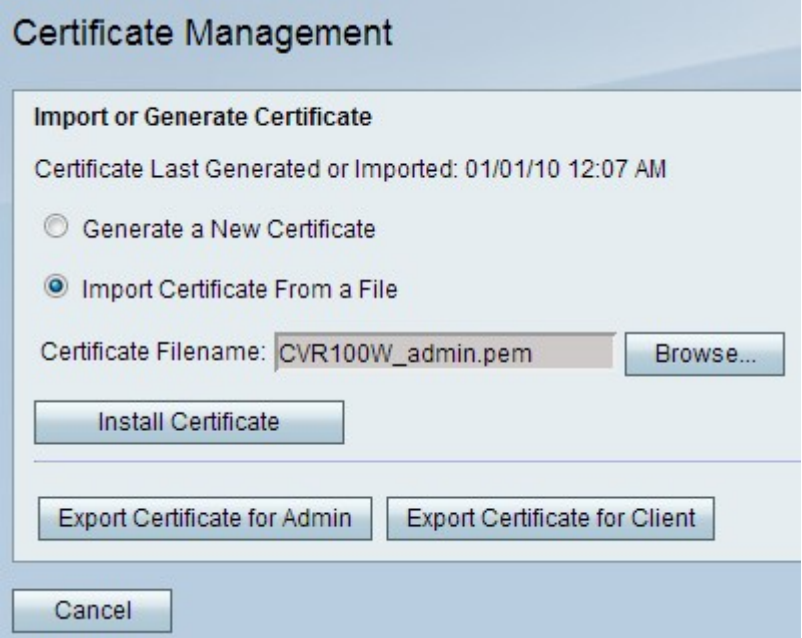

Step 2. Click **Import Certificate From a File** to choose a previously stored certificate.

Step 3. Click **Browse** to choose the desired certificate file.

Step 4. Click **Install Certificate**.

#### <span id="page-1-1"></span>**Export for Administrator**

Step 1. Log in to the web configuration utility and choose **VPN > Certificate Management**. The Certificate Management page opens:

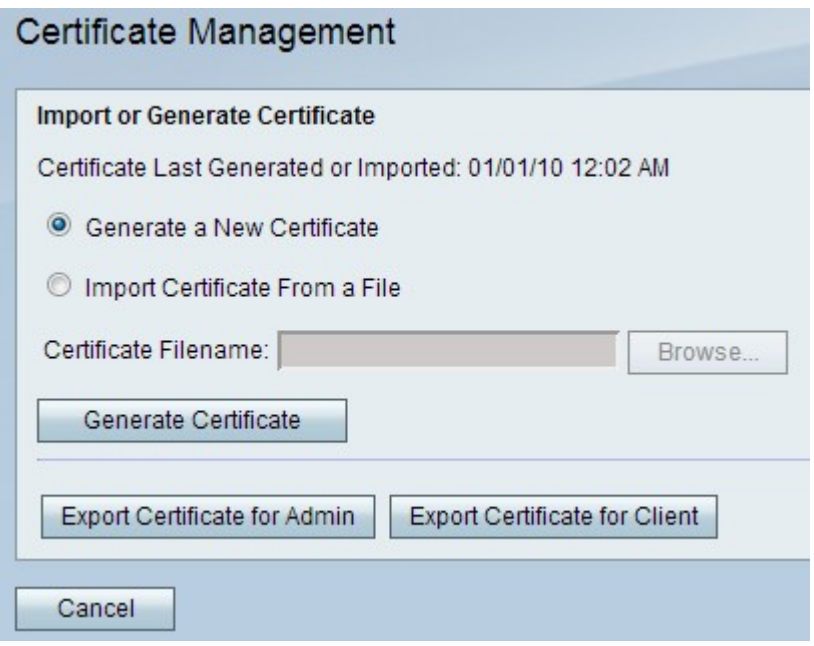

Step 2. Click **Export Certificate for Admin** to export the new certificate to the administrator and save it as a backup for future use. The file contains the private key and it should be stored in a secure location on the computer.

#### <span id="page-2-0"></span>**Export for Client**

Step 1. Log in to the web configuration utility and choose **VPN > Certificate Management**. The Certificate Management page opens:

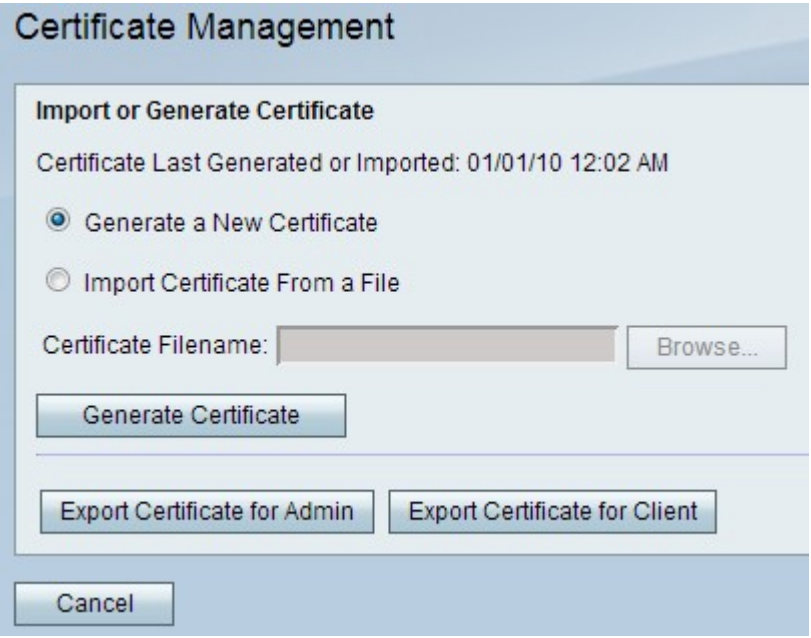

Step 2. Click **Export Certificate for Client** to export the new certificate to the client so it can be used by the Quick VPN users. You are then asked to save it on your PC.